# YouTestMe

Step-by-step Instructions on Creating Multiple Test Versions Manually

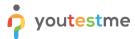

### **Table of Contents**

| 1 | Introduction                                    | . 2 |
|---|-------------------------------------------------|-----|
|   |                                                 |     |
| 2 | Multiple test versions                          | . 2 |
|   |                                                 |     |
| 3 | Creating multiple versions of the test manually | . 4 |

### 1 Introduction

This document contains step-by-step instructions on how to manually create multiple test versions that will contain the same questions in a different order.

### 2 Previewing an existing test with multiple versions

- 1. Access the trial environment at <a href="https://demo3.youtestme.com/">https://demo3.youtestme.com/</a>.
- 2. Use the credentials in the table below to log in as an administrator.

| Username | Password             |
|----------|----------------------|
| admin    | GeospatialAgency12## |

3. Hover over the **Tests** tab in the main menu and select **Manage tests** from the dropdown menu.

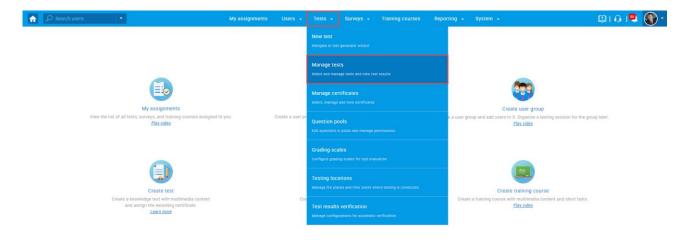

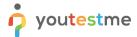

4. Select the NGA Trial Test.

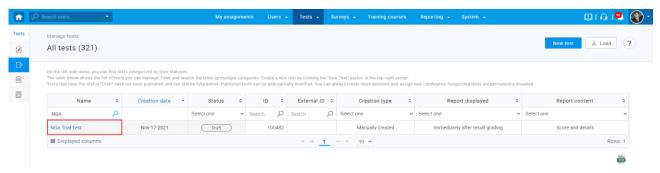

5. Navigate to the **Questions** tab.

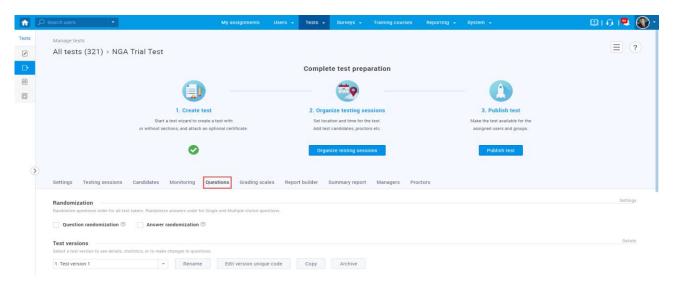

6. Preview the existing three test versions and their questions. All versions contain the same set of questions but in a different order.

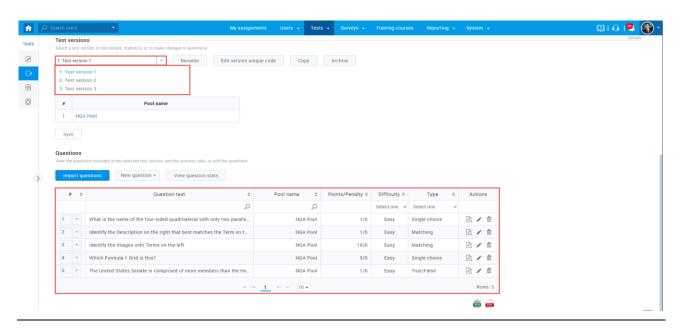

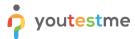

## 3 Creating multiple versions of the test manually

- 1. Access the trial environment at <a href="https://demo3.youtestme.com/">https://demo3.youtestme.com/</a>.
- 2. Use the credentials in the table below to log in as an administrator.

| Username | Password             |
|----------|----------------------|
| admin    | GeospatialAgency12## |

3. Hover over the **Tests** tab in the main menu and select **New test** from the dropdown menu.

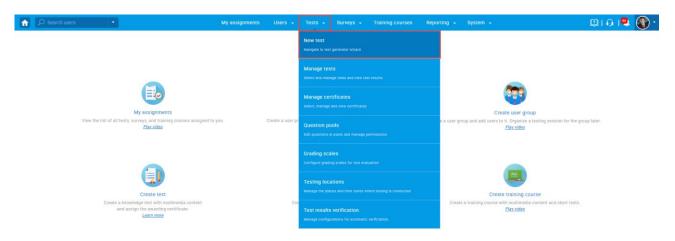

4. Enter a test name, add its optional description and instructions, and then click the **Next** button.

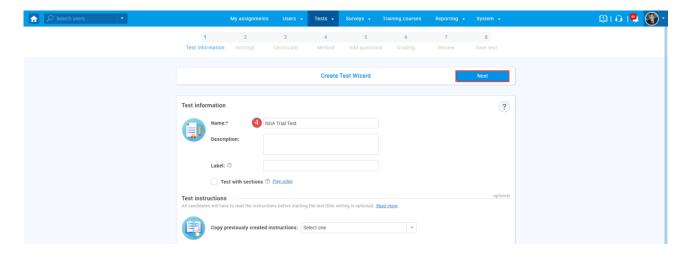

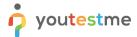

5. Choose the desired test settings, then click the **Next** button.

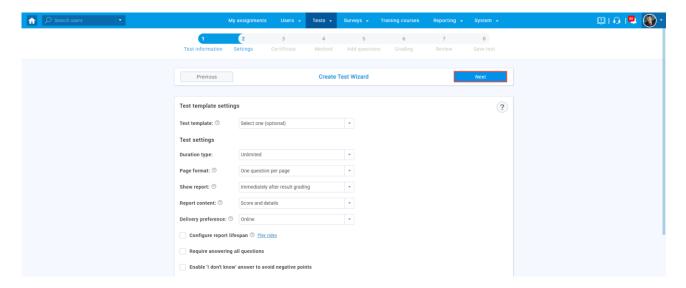

6. Click the **Next** button to skip the Certificate step.

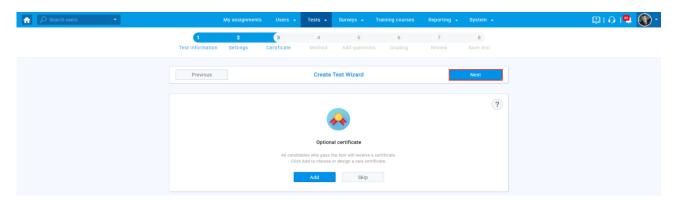

7. Click the **Add** button under the **Add questions manually** method.

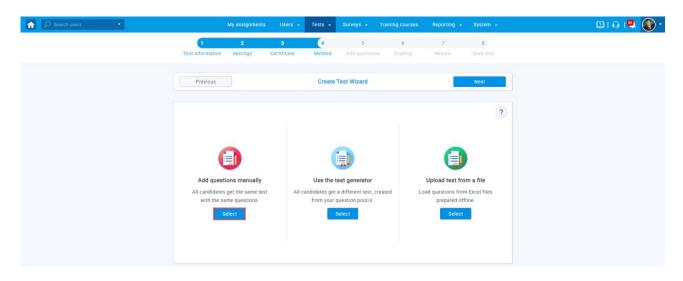

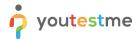

8. Click the **Import from pool** button to assign questions to the first test version.

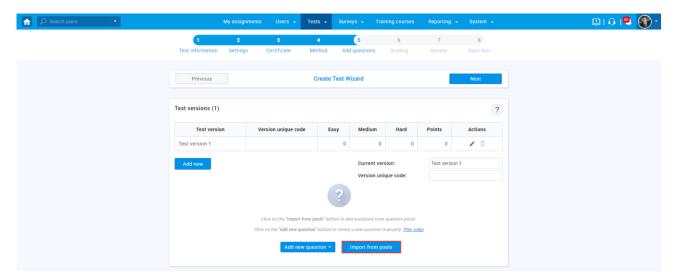

- 9. Choose the desired question pool from the dropdown menu.
- 10. Click the Assign all button to add all questions to the test version, then click the X icon.

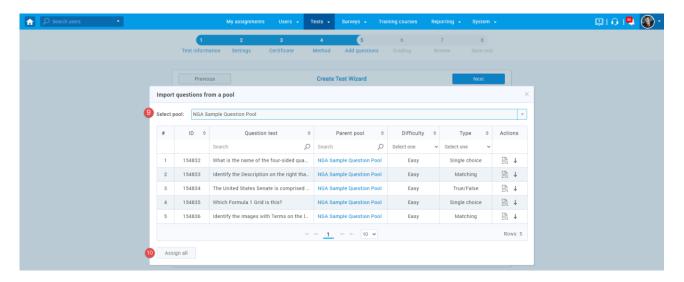

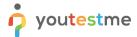

11. Click the **Add new** button to create a new test version.

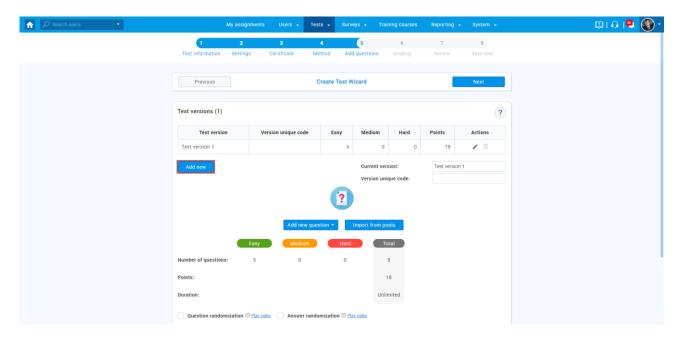

12. Click the **Import from pool** button to assign questions to the second test version.

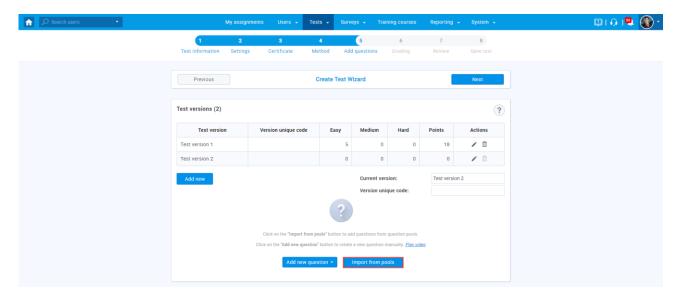

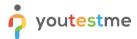

- 13. Choose the same question pool as previously.
- 14. Click the arrow icons next to each question in random order to create a version with the same questions in a different order from the previous version. Then click the **X** icon.

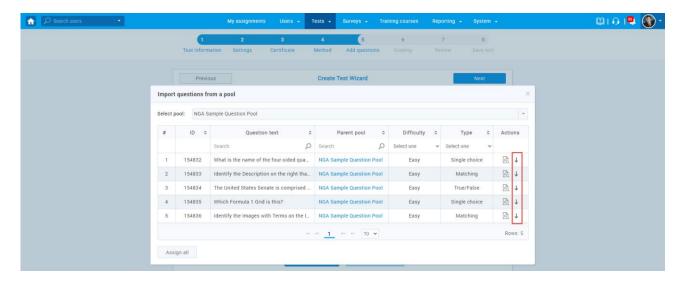

15. Repeat steps from 11 to 14 to create one more test version.

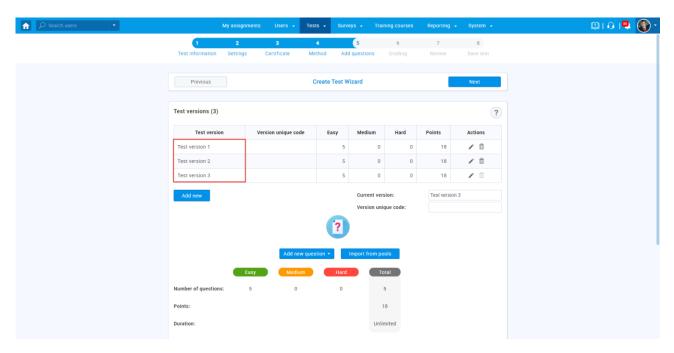

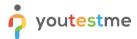

16. Click the **Next** button to move on to the Grading step.

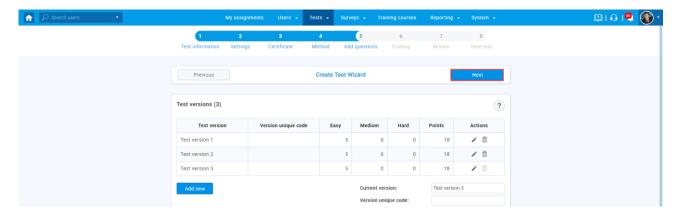

17. Set the desired passing mark, then click the **Next** button.

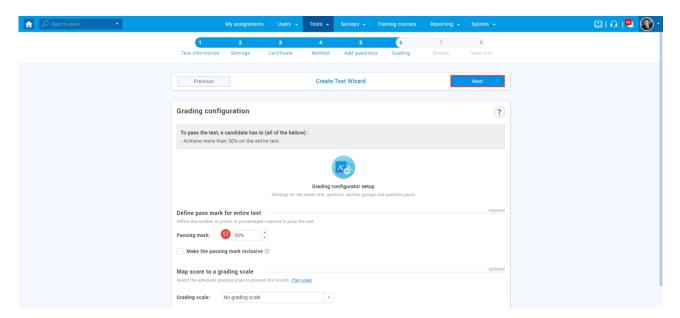

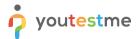

18. Review your test and its versions, and click the **Next** button.

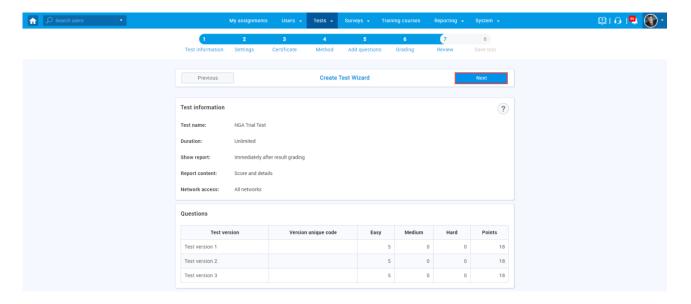

19. Click the Finish wizard button.

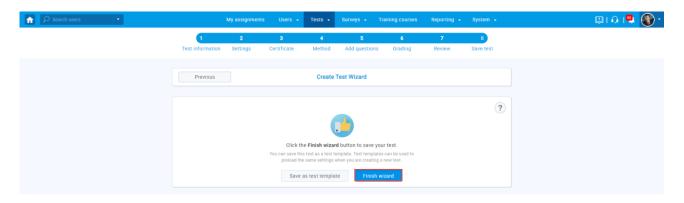